# Komme i gang

Du finner informasjon om HPs produkter og tjenester på HPs nettsted på http://www.hp.com.

© Copyright 2010 Hewlett-Packard Development Company, L.P.

Windows og Windows Vista er registrerte varemerker for Microsoft Corporation i USA.

Informasjonen i dette dokumentet kan endres uten varsel. De eneste garantiene for HP-produktene og -tjenestene er uttrykkelig angitt i garantierklæringene som følger med disse produktene og tjenestene. Ingenting i dette dokumentet kan tolkes som en tilleggsgaranti. HP er ikke erstatningsansvarlig for tekniske eller andre typer feil eller utelatelser i dette dokumentet.

Delenummer: 582436-091

## Brukerhåndbøker

HP er forpliktet til å redusere belastningen våre produkter påfører miljøet. Som en del av dette tiltaket tilbyr vi brukerhåndbøker og opplæringssentre på datamaskinens harddisk i Hjelp og støtte. Du finner mer informasjon og oppdateringer til brukerhåndbøkene på Internett.

#### Windows-brukere

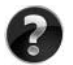

Leter du etter flere brukerhåndbøker? Du finner dem på datamaskinen. Klikk på: **Start > Hjelp og støtte > Brukerhåndbøker**

#### Linux-brukere

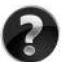

Leter du etter flere brukerhåndbøker? Du finner dem på disken *User Guides* (Brukerhåndbøker) som fulgte med datamaskinen.

## Abonnementstjenester for bærbar forretnings-PC

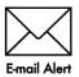

Hold dette produktet oppdatert med de nyeste driverne, patcher og varsler. Registrer deg nå på www.hp.com/go/alerts for å motta varsler på e-post.

## Sluttbrukeravtale (EULA)

VED Å INSTALLERE, KOPIERE, LASTE NED ELLER PÅ ANNEN MÅTE BRUKE PROGRAMVAREPRODUKTER SOM ER FORHÅNDSINSTALLERT PÅ DENNE DATAMASKINEN, GODTAR DU Å VÆRE BUNDET AV BETINGELSENE I HPS LISENSAVTALE (EULA). HVIS DU IKKE GODTAR DISSE PROGRAMVAREBETINGELSENE, ER DIN ENESTE RETTIGHET Å RETURNERE HELE DET UBRUKTE PRODUKTET (MASKINVARE OG PROGRAMVARE) INNEN 14 DAGER FOR REFUSJON I SAMSVAR MED REFUSJONSORDNINGEN PÅ KJØPSSTEDET. Hvis du ønsker flere opplysninger eller hvis du vil kreve full refusjon for datamaskinen, kan du kontakte det lokale salgsstedet (selgeren).

## Kontakte kundestøtte

Hvis informasjonen i brukerhåndboken eller opplæringssenteret ikke tar opp spørsmålene dine, kan du kontakt HP kundestøtte på:

www.hp.com/go/contactHP

Her kan du:

■ Chatte med en HP-tekniker

✎ Hvis chatting med teknisk kundestøtte ikke er tilgjengelig på et bestemt språk, er tjenesten tilgjengelig på engelsk.

- Sende e-post til HP kundestøtte.
- Finne internasjonale telefonnumre til HP kundestøtte.
- Finne et HP-servicesenter.

## Informasjon om etiketten med serienummeret

På serienummeretiketten som du finner på undersiden av datamaskinen, står det viktig informasjon som du kan få bruk for når du kontakter teknisk støtte.

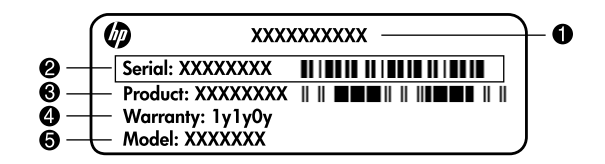

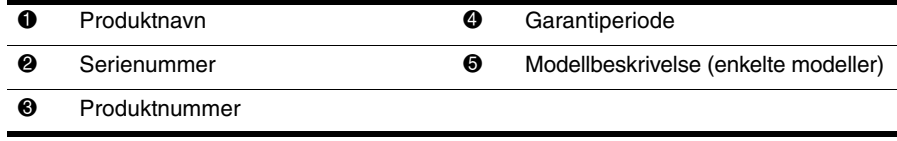

### **Garantiinformasjon**

Du finner HPs begrensede garanti som gjelder ditt produkt, på Start-menyen på datamaskinen og/eller på CD-en/DVD-en som ligger i esken. For noen land/regioner kan det ligge en papirutgave av HPs begrensede garanti i esken. I land/regioner der garantien ikke ligger ved som papirutgave, kan du be om å få en utskrift fra www.hp.com/go/orderdocuments, eller du kan skrive til:

Nord-Amerika:

Hewlett Packard, MS POD, 11311 Chinden Blvd, Boise, ID 83714, USA Europa, Midtøsten, Afrika:

Hewlett-Packard, POD, Via G. Di Vittorio, 9, 20063, Cernusco s/Naviglio (MI), Italy Asia/Stillehavet:

Hewlett-Packard, POD, P.O. Box 200, Alexandra Post Office, Singapore 911507 Oppgi produktnummer, garantiperiode (oppført på serienummeretiketten), navn og postadresse.

## Grunnleggende oppsett

## 1 Pakke ut av esken

✎ Datamaskinens farge, funksjoner og tilleggsutstyr kan variere, avhengig av modellen.

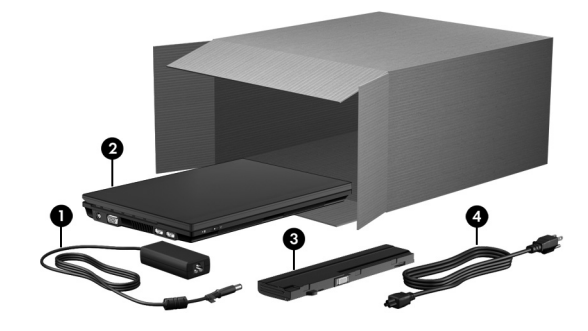

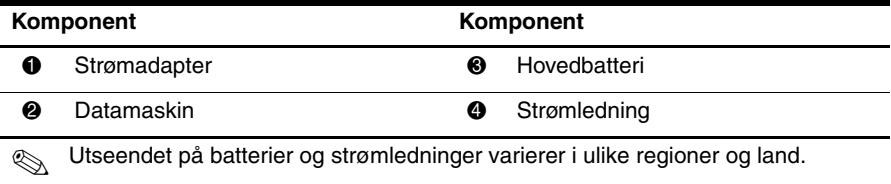

## Sette inn batteriet

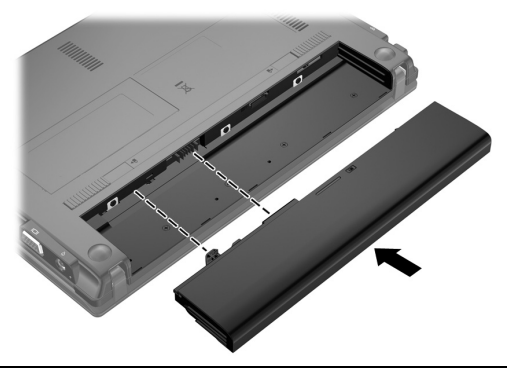

ADVARSEL: Av sikkerhetshensyn bør du bare bruke strømadapteren eller batteriet som fulgte med datamaskinen, en erstatningsstrømadapter eller et erstatningsbatteri fra HP eller en kompatibel strømadapter eller et kompatibelt batteri som er kjøpt som tilleggsutstyr fra HP.

## 3 Koble datamaskinen til strømnettet

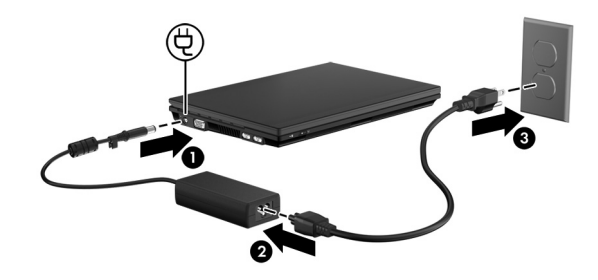

ÅADVARSEL: Merk deg følgende for å redusere faren for elektrisk støt og skade på utstyret:

- Koble strømledningen til en stikkontakt som alltid er lett tilgjengelig.
- Koble datamaskinen fra strømnettet ved å koble strømledningen fra stikkontakten, ikke ved å koble strømledningen fra datamaskinen.
- Hvis strømledningen leveres med et trepolet støpsel, setter du støpselet i en jordet, trepolet stikkontakt. Ikke koble fra jordingen ved for eksempel å bruke en topolet adapter. Jordingspolen har en viktig sikkerhetsfunksjon.

La datamaskinen være tilkoblet strømnettet til batteriet er fulladet og batterilampen slukkes.

Et delvis ladet nytt batteri kan drive datamaskinen etter at programvaren er installert, men visningen av batterinivå vil ikke være nøyaktig før det nye batteriet har vært fulladet. Batterilampen (på venstre side av datamaskinen) lyser så lenge ladingen pågår.

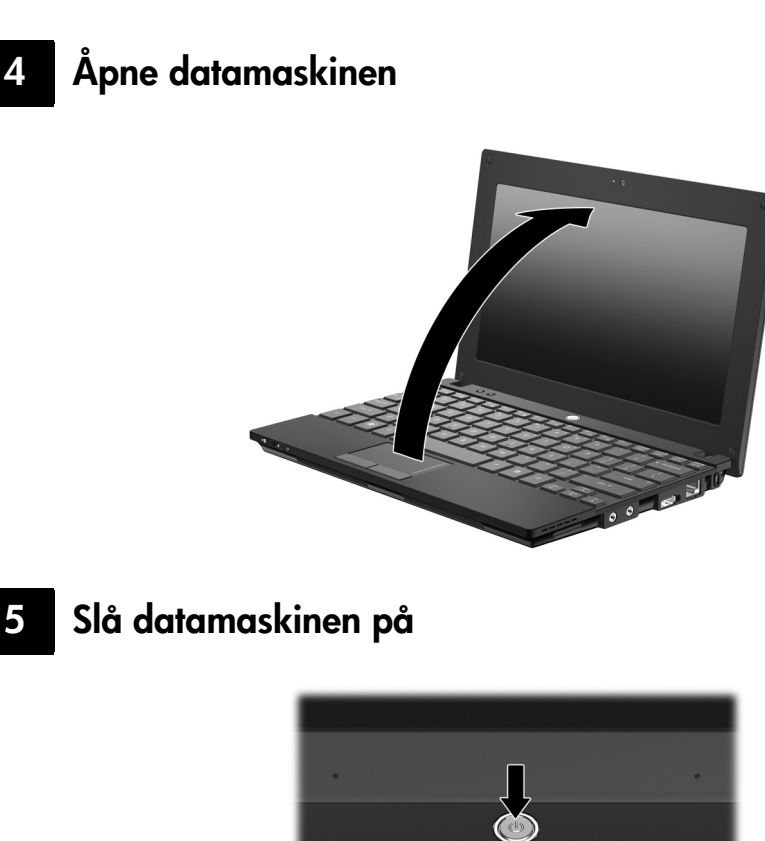

✎ Hvis datamaskinen ikke starter, kontrollerer du at strømledningen og strømadapteren er ordentlig tilkoblet.

do

 $10^{61}$ 

8

 $\ddot{Q}$ 

c.

## 6 Installere programvare

Når datamaskinen slås på, starter installeringen av programvaren. Veiledningen på skjermen vil lede deg gjennom installeringen og registrering av datamaskinen. Når du har svart på installeringsmeldingen, må du fullføre hele installeringsprosessen uten avbrudd. Vær nøye med å velge språk.

✎ På noen modeller vil språkene du ikke velger, bli slettet fra systemet og kan ikke gjenopprettes under installeringen av programvaren.

## Neste skritt?

## Finne de elektroniske håndbøkene

Hvis du ønsker mer informasjon om datamaskinen, for eksempel om strømstyring, disker og stasjoner, minne, sikkerhet og andre funksjoner, klikker du på **Start**, **Hjelp og støtte** og deretter på **Brukerhåndbøker**. Du må ikke koble deg til Internett for å få tilgang til brukerhåndbøkene under Hjelp og støtte.

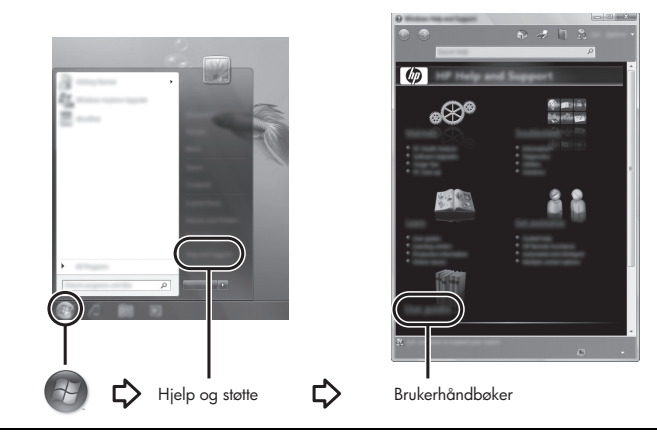

✎ Det kan også følge en plate men navnet *User Guides* (brukerhåndbøker) med datamaskinen.

## Finne mer informasjon

Under Hjelp og støtte kan du finne mer informasjon om operativsystemet, drivere, problemløsingsverktøy og teknisk assistanse. Du får tilgang til Hjelp og støtte ved på klikke på **Start** og deretter på **Hjelp og støtte**. Hvis du ønsker lokal eller regional støtte, går du til http://www.hp.com/support, velger land eller region og følger veiledningen på skjermen.

ADVARSEL: Les håndboken Sikkerhet og komfort for å redusere faren for alvorlig skade. Den beskriver hvordan du setter opp og bruker datamaskinen på en måte som sikrer gode arbeidsvaner og som hindrer og forebygger helseskade. I håndboken Sikkerhet og komfort finner du også viktige opplysninger om sikkerhet. Du får tilgang til dokumentet ved å klikke på Start, Hjelp og støtte og deretter Brukerhåndbøker, eller ved å se på platen User Guides (brukerhåndbøker) som følger med enkelte modeller. Håndboken Sikkerhet og komfort er tilgjengelig på nettadressen http://www.hp.com/ergo.

Du finner flere opplysninger om sikkerhets- og andre forskrifter og om avhending av batterier i *Informasjon om forskrifter, sikkerhet og miljø.* Du får tilgang til forskriftene ved å klikke på **Start**, **Hjelp og støtte** og deretter **Brukerhåndbøker**, eller ved å se på platen *User Guides* (brukerhåndbøker) som følger med enkelte modeller.

## Sikkerhetskopiering og gjenoppretting

Bruk Windows® Sikkerhetskopiering og gjenoppretting til å sikkerhetskopiere enkeltfiler og -mapper, sikkerhetskopiere hele harddisken (kun på enkelte modeller) eller lage systemgjenopprettingspunkter for å beskytte data. I tilfelle systemsvikt kan du bruke sikkerhetskopifilene til å gjenopprette innholdet på datamaskinen.

Windows Sikkerhetskopiering og gjenoppretting inneholder disse avanserte sikkerhetskopierings- og gjenopprettingsalternativene:

- Lage systemreparasjonsplater (kun på enkelte modeller)
- Sikkerhetskopiere enkeltfiler og -mapper
- Lage et systemdiskbilde (kun på enkelte modeller)
- Planlegge automatisk sikkerhetskopiering (kun på enkelte modeller)
- Lage systemgjenopprettingspunkter
- Gjenopprette enkeltfiler
- Gjenopprette datamaskinen til en tidligere tilstand
- Gjenopprette data med gjenopprettingsverktøy

✎ Gå til Hjelp og støtte for å få vite mer om disse prosedyrene.

#### **Sikkerhetskopiering**

En gjenoppretting etter systemsvikt blir ikke mer fullstendig enn siste sikkerhetskopi. Du bør lage en første sikkerhetskopi straks etter installering av programvaren. Etter hvert som du legger til ny programvare og datafiler, bør du sikkerhetskopiere systemet regelmessig for å ha en forholdsvis aktuell sikkerhetskopi. Systemreparasjonsplatene (kun på enkelte modeller) brukes til oppstart av datamaskinen og reparasjon av operativsystemet i tilfelle systemet blir ustabilt eller svikter. Din første og påfølgende sikkerhetskopier gjør det mulig å gjenopprette data og innstillinger hvis systemet svikter.

Du kan sikkerhetskopiere data på en eventuell ekstern harddisk, en nettverksstasjon eller på plater.

Husk følgende når du sikkerhetskopierer:

- Lagre personlige filer i Dokumenter-mappen og sikkerhetskopier den regelmessig.
- Sikkerhetskopier maler som er lagret sammen med de tilknyttede programmene.
- Lagre egne innstillinger som vises i vinduer og på verktøylinjer eller menylinjer ved å kopiere skjermbildene med innstillingene. Slike skjermbilder kan spare deg for mye tid hvis du må angi innstillingene på nytt.

Når du skal sikkerhetskopiere på plate, velger du en av disse platetypene (kjøpes separat): CD-R, CD-RW, DVD+R, DVD+R DL, DVD-R, DVD-R DL eller DVD±RW. Platene du bruker vil avhenge av hva slags ekstern optisk stasjon du har som tilleggsutstyr.

✎ DVD- og tolags DVD-plater (DL) har større kapasitet enn CD-plater, slik at bruk av slike til sikkerhetskopiering krever færre gjenopprettingsplater.

■ Når du sikkerhetskopierer på plate, bør du nummerere hver plate før du setter dem inn i den eksterne optiske stasjonen.

Når du skal lage en sikkerhetskopi med Sikkerhetskopiering og gjenoppretting, følger du denne fremgangsmåten:

✎ Pass på at datamaskinen er koblet til strømnettet før du starter sikkerhetskopieringen.

✎ Sikkerhetskopieringen kan ta mer enn en time, avhengig av filstørrelse og datamaskinens hastighet.

- 1. Klikk på **Start**, **Alle programmer**, **Vedlikehold** og deretter på **Sikkerhetskopier og gjenopprett**.
- 2. Følg veiledningen på skjermen for å planlegge sikkerhetskopiering, lage et systemdiskbilde (kun på enkelte modeller) eller lage systemreparasjonsplater (kun på enkelte modeller).

#### **Gjenoppretting**

I tilfelle systemsvikt bruker du **f11**-gjenopprettingsverktøyet til å gjenopprette harddiskens opprinnelige diskbilde.

✎ Diskbildet inkluderer Windows®-operativsystemet og programvare som var installert fra fabrikk.

ÄOBS: Når du bruker **f11**, slettes alt innhold på harddisken og den formateres på nytt. Alle filer du har laget og eventuell programvare som er installert på datamaskinen, blir fjernet for godt. **f11**-gjenopprettingsverktøyet installerer operativsystemet og HP-programmer og -drivere som var installert fra fabrikk, på nytt. Programvare, drivere og oppdateringer som ikke var installert av HP, må installeres manuelt. Personlige filer må gjenopprettes fra en sikkerhetskopi.

- 1. Sikkerhetskopier alle personlige filer hvis det er mulig.
- 2. Undersøk eventuelt om det finnes en HP-gjenopprettingspartisjon. Klikk på **Start**, høyreklikk på **Datamaskin** og klikk på **Behandle** og deretter **Diskbehandling** for å finne partisjonen.

✎ Hvis HP-gjenopprettingspartisjonen er slettet, må du gjenopprette operativsystemet og programmer ved hjelp av *Windows 7-operativsystem*- og *Driver Recovery*-platene (begge kjøpes separat). Ta kontakt med kundestøtte for å få mer informasjon. Se avsnittet "Kontakte kundestøtte" bakerst i håndboken.

- 3. Hvis du finner HP-gjenopprettingspartisjonen, omstarter du datamaskinen og trykker på **esc** mens meldingen "Press the ESC key for Startup Menu" (trykk på ESC-tasten for oppstartsmenyen) vises nederst på skjermen.
- 4. Trykk på **f11** mens meldingen "Press <F11> for recovery" (trykk på f11 for å gjenopprette) vises på skjermen.
- 5. Følg veiledningen på skjermen.
- ✎ Windows 7 har andre gjenopprettingsverktøy i operativsystemet. Gå til Hjelp og støtte for å få mer informasjon.
- ✎ Hvis du ikke får startet datamaskinen, må du kjøpe en DVD med *Windows 7 operativsystemet* for å omstarte datamaskinen og reparere operativsystemet. Ta kontakt med kundestøtte for å få mer informasjon. Se avsnittet "Kontakte kundestøtte" bakerst i håndboken.

## Oppdatere programvare

Oppdaterte versjoner av programvaren som følger med datamaskinen, er tilgjengelig enten via HP Support Assistant eller på HPs nettsted.

HP Support Assistant sjekker automatisk om det finnes oppdateringer fra HP. Verktøyet kjøres hver 30. dag og gir deg en liste over støttemeldinger, som sikkerhetsforbedringer og ekstra programvare- og driveroppdateringer.

Du kan når som helst sjekke om det finnes oppdateringer manuelt. Klikk på **Start**, **Hjelp og støtte** og deretter på **Vedlikehold**. Følg veiledningen på skjermen.

Det meste av programvaren på HP-nettstedet er pakket i komprimerte filer som kalles *SoftPaqs*. Enkelte BIOS-oppdateringer kan være pakket i komprimerte filer som kalles *ROMPaqs*.

Enkelte nedlastingspakker inneholder filen Readme.txt, som inneholder informasjon om installering av filen og problemløsing. (Readme.txt-filene i ROMPaqene er bare tilgjengelig på engelsk.)

Hvis du vil oppdatere programvaren ved hjelp av HP-nettstedet, følger du denne fremgangsmåten:

1. Finn ut hvilken datamaskinmodell, produktkategori og serie du har. Forbered en oppdatering av system-BIOS ved å identifisere BIOS-versjonen som i øyeblikket er installert på datamaskinen. Se avsnittet "Fastslå BIOS-versjon" i dette kapittelet for nærmere detaljer.

Hvis datamaskinen er koblet til et nettverk, må du kontakte nettverksadministratoren før du installerer programvareoppdateringer, spesielt BIOS-oppdateringer.

- ✎ Datamaskinens BIOS er lagret i systemets ROM. BIOS starter operativsystemet, bestemmer hvordan datamaskinen skal samvirke med maskinvareenheter og legger til rette for datautveksling mellom maskinvareenheter, inkludert klokkeslett og dato.
- 2. Åpne nettleseren og gå til http://www.hp.com/support.
- 3. Velg land eller region.
- 4. Klikk på alternativet for nedlasting av programvare og drivere, og skriv modellnummeret til datamaskinen i produktfeltet.
- 5. Trykk på **enter**.
- 6. Følg veiledningen på skjermen.

## Oppdatere BIOS

Når du skal oppdatere BIOS, må du først finne ut hvilken BIOS-versjon du har. Deretter kan du laste ned og installere ny BIOS.

#### Fastslå BIOS-versjon

Informasjon om BIOS-versjon (kalles også *ROM-dato* og *system-BIOS*) kan vises ved hjelp av Computer Setup.

Følg denne fremgangsmåten når du skal bruke Konfigurere datamaskinen til å vise BIOS-informasjon:

- 1. Slå på eller omstart datamaskinen, og trykk deretter på **esc** mens meldingen "Press the ESC key for Startup Menu" (trykk på ESC-tasten for oppstartsmenyen) vises nederst på skjermen.
- 2. Trykk på **f10**.
- 3. Bruk piltastene til å velge **File** (fil), og velg deretter **System Information** (systeminformasjon).
- 4. Trykk på **esc**-tasten for å gå tilbake til menyen **File** (fil).
- 5. Velg **Ignore changes and exit** (forkast endringer og avslutt) ved hjelp av piltastene, og følg veiledningen på skjermen.

#### Laste ned en BIOS-oppdatering

ÄOBS: For å unngå skade på datamaskinen eller en mislykket installering skal en BIOS-oppdatering lastes ned og installeres bare når datamaskinen er koblet til en pålitelig ekstern strømkilde ved hjelp av strømadapteren. Ikke last ned eller installer BIOS-oppdateringer mens datamaskinen går på batteri, er koblet til en forankringsstasjon (tilleggsutstyr) eller er koblet til en alternativ strømkilde. Følg denne veiledningen ved nedlasting og installering:

- Ikke koble strømmen fra datamaskinen ved å dra strømledningen ut av stikkontakten.
- Ikke slå av datamaskinen eller sett den i hvile- eller dvalemodus.
- Ikke sett inn, fjern, koble til eller koble fra enheter, kabler eller ledninger.

✎ HP legger ut BIOS-oppdateringer bare ved behov. Det finnes kanskje ingen ny BIOS-oppdatering for din datamaskin. Det anbefales at du sjekker HP-nettstedet jevnlig for å se om det finnes BIOS-oppdateringer.

Slik laster du ned en BIOS-oppdatering:

- 1. Åpne nettleseren og gå til http://www.hp.com/support, og velg deretter land eller region.
- 2. Klikk på alternativet for nedlasting av programvare og drivere, skriv modellnummeret til datamaskinen i produktfeltet, og trykk på **enter**.
- 3. Klikk på det aktuelle produktet blant modellene som er oppført.
- 4. Klikk på operativsystemet.
- 5. Følg veiledningen på skjermen for å gå til BIOS-oppdateringen du vil laste ned. Noter nedlastingsdatoen, navnet eller eventuell annen identifikasjon. Du kan komme til å trenge denne informasjonen for å finne igjen oppdateringen senere, etter at den er lastet ned til harddisken.
- 6. Følg denne fremgangsmåten i nedlastingsområdet:
	- a. Finn BIOS-oppdateringen som er nyere enn den installerte BIOS-versjonen på datamaskinen, som beskrevet i avsnittet "Fastslå BIOS-versjon".
	- b. Følg veiledningen på skjermen for å laste ned oppdateringen til harddisken. Noter deg banen på harddisken hvor BIOS-oppdateringen lastes ned. Du må finne frem til denne banen når du er klar til å installere oppdateringen.

✎ Hvis datamaskinen er koblet til et nettverk, må du kontakte nettverksadministratoren før du installerer programvareoppdateringer, spesielt BIOS-oppdateringer.

Prosedyrene for installering av BIOS varierer. Følg veiledningen som vises på skjermen når nedlastingen er fullført. Følg denne fremgangsmåten hvis det ikke vises noen veiledning:

- 1. Klikk på **Start** og deretter på **Datamaskin**.
- 2. Dobbeltklikk på harddisken som skal brukes til lagring. Harddisken er vanligvis benevnt som Lokaldisk (C:).
- 3. Gå til plasseringen på harddisken som du har notert, og åpne mappen som inneholder oppdateringen.
- 4. Dobbeltklikk på filen som har filtypen EXE (for eksempel *filnavn*.exe). BIOS-installeringen starter.
- 5. Fullfør installeringen ved å følge veiledningen på skjermen.
- ✎ Når du får en melding på skjermen om at installeringen er utført, kan du slette filen du lastet ned til harddisken.

## Oppdatere programmer og drivere

- 1. Åpne nettleseren og gå til http://www.hp.com/support, og velg deretter land eller region.
- 2. Klikk på alternativet for nedlasting av programvare og drivere, skriv modellnummeret til datamaskinen i produktfeltet, og trykk på **enter**. Fortsett til trinn 3. – eller –

Hvis du ønsker en bestemte programpakke (SoftPaq), skriver du SoftPaq-nummeret i søkefeltet øverst til høyre på skjermen. Trykk deretter på **enter** og følg veiledningen som gis. Fortsett til trinn 6.

- 3. Klikk på ditt produkt blant modellene som er oppført.
- 4. Klikk på operativsystemet.
- 5. Når listen over oppdateringer vises, klikker du på en oppdatering for å åpne et vindu med tilleggsinformasjon.
- 6. Klikk på **Last ned**.
- 7. Klikk på **Kjør** for å installere den oppdaterte driveren uten å laste ned filen.

– eller –

Klikk på **Lagre** for å lagre filen på datamaskinen. Når du blir bedt om det, velger du en plassering på harddisken.

Når filen er lastet ned, navigerer du til mappen der den ble lagret, og dobbeltklikker på filen for å installere oppdateringen.

8. Hvis du blir bedt om det, omstarter du datamaskinen etter at installeringen er fullført.

## Slå av datamaskinen

- 1. Lagre alt arbeid og avslutt alle programmer.
- 2. Klikk på **Start** og deretter på **Avslutt**.

## Produktinformasjon og problemløsing

## Strømforsyning

Opplysningene om strømforsyning i denne delen kan være nyttige hvis du skal bruke datamaskinen i utlandet.

Datamaskinen går på likestrøm som den kan få fra en vekselstrømkilde eller fra en likestrømkilde. Selv om datamaskinen kan gå på en frittstående likestrømkilde, bør den bare brukes med en strømadapter eller likestrømkilde som er levert og godkjent av HP for bruk sammen med datamaskinen.

Datamaskinen kan gå på likestrøm innenfor disse spesifikasjonene:

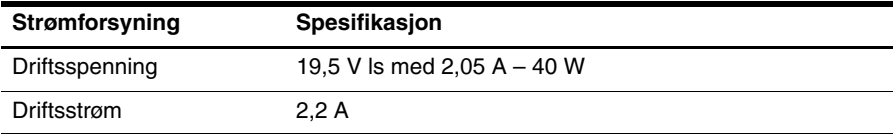

Produktet er konstruert for IT-strømsystemer i Norge med fase-til-fase-spenning på opptil 240 V rms.

## Driftsmiljø

Opplysningene om driftsmiljø i tabellen nedenfor kan være til hjelp hvis du planlegger å bruke eller transportere datamaskinen under ekstreme forhold.

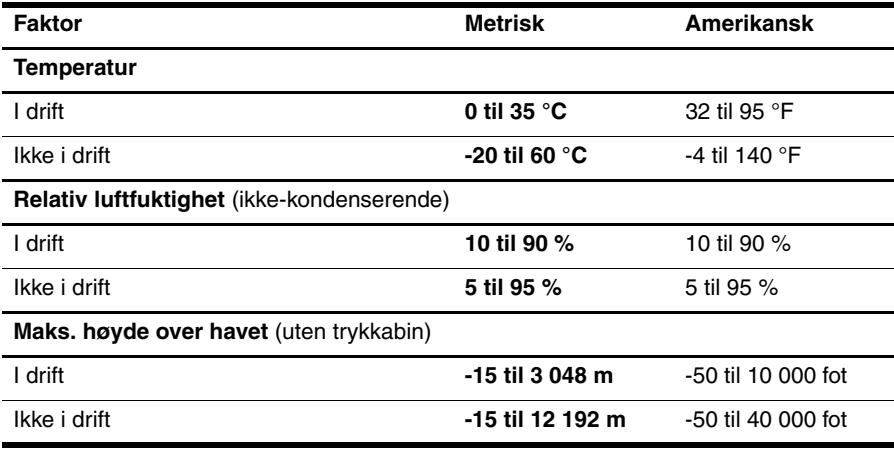

## Reise med datamaskinen

Datamaskinen er bygget for at du skal kunne ta den med deg, og bruke den til både arbeid og underholdning. Du får best resultater ved å følge reise- og transporttipsene nedenfor:

- Klargjøre datamaskinen for reise eller transport:
	- 1. Ta sikkerhetskopier av data.
	- 2. Ta ut alle eksterne mediekort, som digitalkort.

ÄDu kan forebygge skade på datamaskinen, skade på en stasjon og tap av data hvis du tar lagringsmediet ut av stasjonen før du tar denne ut av stasjonsrommet, og før transport, oppbevaring eller reiser med stasjonen.

- 3. Slå av og koble fra alle eksterne enheter.
- 4. Slå datamaskinen av.
- Ta med deg en sikkerhetskopi av data du kan få bruk for. Du bør ikke oppbevare sikkerhetskopien sammen med datamaskinen.
- Når du reiser med fly, bør du ta med deg datamaskinen som håndbagasje i stedet for å sjekke den inn sammen med resten av bagasjen.

ÄUnngå å utsette en disk eller stasjon for magnetiske felter. Sikkerhetsportaler og håndskannere som brukes på flyplasser, er sikkerhetsutstyr som har magnetiske felter. Sikkerhetsutstyr som kontrollerer håndbagasje, vanligvis ved hjelp av et transportbelte, bruker oftest røntgenstråler i stedet for magnetisme. Røntgenstråler skader ikke harddisker.

- Hvert enkelt flyselskap kan ha egne regler for bruk av datautstyr om bord i fly. Hvis du har tenkt å bruke datamaskinen mens du er om bord i flyet, bør du på forhånd finne ut om flyselskapet tillater dette.
- Hvis datamaskinen skal stå ubrukt og koblet fra strømforsyningen i mer enn 2 uker, bør batteriet tas ut og oppbevares separat.
- Hvis du skal sende en datamaskin eller stasjon som gods, pakker du den i egnet beskyttende emballasje og merker pakken "FRAGILE".
- Hvis datamaskinen har en trådløs enhet eller er koblet til en mobiltelefon, for eksempel en 802.11b/g-enhet, en GSM-enhet (Global System for Mobile Communications) eller en GPRS-enhet (General Packet Radio Service), må du være oppmerksom på at det noen steder er forbud mot bruk av slike enheter. Eksempler på steder der bruk av slike enheter kan være forbudt, er om bord i fly, på sykehus, i nærheten av sprengstoff og der farlig gods oppbevares. Hvis du er usikker på om det er tillatt å bruke en bestemt type enhet, bør du spørre om det er tillatt før du slår på enheten.
- Hvis du reiser i utlandet, bør du følge disse anbefalingene:
	- ❏ Kontroller tollbestemmelsene som gjelder for datautstyr i hvert land eller hver region på reiseruten.
	- ❏ Undersøk kravene til strømledning og strømadapter som gjelder på stedene hvor du skal bruke datamaskinen. Spenningen, frekvensen og støpseltypen varierer.

ÅPå grunn av faren for elektrisk støt, brann eller skade på utstyret må du ikke forsøke å kjøre datamaskinen med en spenningsomformer beregnet på elektriske apparater.

## Rutinemessig vedlikehold

#### Rengjøre skjermen

OBS: Du bør aldri sprute vann, rengjøringsmiddel eller kjemikalier direkte på skjermen fordi dette kan føre til varig skade på skjermen.

Du kan fjerne flekker og støv på skjermen ved å tørke av den ofte med en myk, fuktig klut som ikke loer. Hvis skjermen trenger grundigere rengjøring enn dette, kan du bruke kluter som leveres ferdig fuktet med et antistatisk rengjøringsmiddel, eller du kan bruke en vanlig klut fuktet med antistatisk rengjøringsmiddel.

#### Rengjøre tastaturet

ÅADVARSEL: Du risikerer elektrisk støt eller skade på interne komponenter hvis du bruker støvsugertilbehør til å rengjøre tastaturet. En støvsuger kan avsette husstøv på tastaturets overflate.

Rengjør tastaturet regelmessig for å hindre at tastene setter seg fast, og for å fjerne støv, lo og partikler som kan samle seg under tastene. En boks med trykkluft og blåserør kan brukes til å blåse luft rundt og under tastene for å løsne og fjerne smuss.

## Problemløsingsressurser

Hvis du støter på problemer med datamaskinen, utfører du disse problemløsingsprosedyrene i angitt rekkefølge til problemet er løst:

- 1. Se "Rask problemløsing", som er neste avsnitt i dette kapitlet.
- 2. Under Hjelp og støtte finner du lenker til nyttige nettsteder og mer informasjon om datamaskinen. Klikk på **Start** og deretter på **Hjelp og støtte**.

✎ Selv om mange kontroll- og reparasjonsverktøy krever en Internett-tilkobling, kan andre verktøy, som Hjelp og støtte, være til hjelp når datamaskinen er frakoblet.

## Rask problemløsing

#### Datamaskinen starter ikke

Hvis datamaskinen ikke slås på når du trykker på av/på-knappen, er det ikke sikkert at datamaskinen har tilstrekkelig strømforsyning.

Forslagene nedenfor kan være til hjelp når du skal finne ut hvorfor datamaskinen ikke vil starte:

■ Hvis datamaskinen er koblet til en stikkontakt, kobler du fra datamaskinen og kobler et annet elektrisk apparat til kontakten for å kontrollere at den fungerer som den skal.

✎ Bruk bare strømadapteren som følger med datamaskinen, eller en som er godkjent av HP for datamaskinen.

■ Hvis datamaskinen går på batteristrøm eller er koblet til en ekstern strømkilde som ikke er en vanlig stikkontakt (vekselstrøm), kobler du datamaskinen til en stikkontakt med strømadapteren. Kontroller at strømledningen og strømadapteren er ordentlig tilkoblet.

#### Dataskjermen er blank

Hvis skjermen er blank, er datamaskinen kanskje ikke konfigurert for å vise bildet på dataskjermen. Trykk på **f2** for å vise bildet på dataskjermen.

#### Programvaren fungerer ikke normalt

Hvis programvaren ikke reagerer på kommandoer eller fungerer unormalt på andre måter, kan du forsøke følgende:

■ Start datamaskinen på nytt. Klikk på **Start**, på pilen ved siden av Avslutt-knappen og deretter på **Omstart**.

Hvis du ikke får omstartet datamaskinen på denne måten, leser du neste avsnitt, "Datamaskinen er slått på, men reagerer ikke".

■ Hvis du har installert antivirusprogramvare på datamaskinen, utfører du et virussøk. Du finner mer informasjon i hjelpen til antivirusprogrammet.

#### Datamaskinen er slått på, men reagerer ikke

Hvis datamaskinen er på, men ikke reagerer på program- eller tastaturkommandoer, kan du forsøke disse nødavslutningsprosedyrene i angitt rekkefølge til datamaskinen slås av:

OBS: Hvis du bruker en nødavslutningsprosedyre, risikerer du å miste data som ikke er lagret.

- Trykk på og hold inne datamaskinens av/på-knapp i minst fem sekunder.
- Koble datamaskinen fra strømnettet og ta ut batteriet.

#### Datamaskinen er unormalt varm

Det er normalt at datamaskinen kjennes varm ut mens den er i bruk. Men hvis datamaskinen kjennes unormalt varm, kan den være overopphetet fordi en luftespalte er dekket til.

Hvis du tror at datamaskinen er overopphetet, må du slå den av slik at den kan avkjøles til romtemperatur. Deretter passer du på at ingen av luftespaltene er tildekket mens du bruker datamaskinen.

ÅADVARSEL: For å unngå muligheten for varmerelatert skade eller overoppheting av datamaskinen må du ikke ha datamaskinen i fanget eller dekke til datamaskinens luftespalter. Plasser datamaskinen på en fast, plan flate når du skal bruke den. Pass på at ingen hard flate som en tilkoblet skriver, eller en myk flate som en pute eller et teppe, blokkerer for luftstrømmen. La heller ikke strømadapteren komme i kontakt med hud eller myke flater som puter og tepper, under bruk. Datamaskinen og strømadapteren overholder grenseverdiene for temperatur på brukertilgjengelige flater som er definert av den internasjonale sikkerhetsstandarden for IT-utstyr (IEC 60950).

✎ Viften i datamaskinen starter automatisk for å kjøle ned interne komponenter og hindre overoppheting. Det er normalt at den interne viften slår seg av og på med jevne mellomrom.

#### En ekstern enhet virker ikke

Hvis en ekstern enhet ikke fungerer som forventet, kan du forsøke følgende:

- Slå på enheten i samsvar med produsentens veiledning.
- Kontroller alle enhetstilkoblingene.
- Kontroller at enheten får strøm.
- Kontroller at enheten er kompatibel med operativsystemet, spesielt hvis det er en eldre enhet.
- Kontroller at riktige drivere er installert og oppdatert.

#### Den trådløse nettverkstilkoblingen virker ikke

Hvis en trådløs nettverkstilkobling ikke virker som forventet, kan du prøve disse forslagene:

- Kontroller at trådløslampen på datamaskinen lyser blått.
- Kontroller at datamaskinens trådløsantenner ikke er blokkert.
- Kontroller at DSL- eller kabelmodemet med tilhørende strømledning er riktig tilkoblet, og at av/på-lampene lyser.
- Kontroller at en eventuell trådløs ruter (tilgangspunktet) er slått på og riktig koblet til DSL- eller kabelmodemet.
- Koble fra og deretter til igjen alle kabler, og slå strømmen av og deretter på igjen.

✎ Hvis du ønsker mer informasjon om trådløs teknologi, kan du lese de aktuelle emnene og se på lenkene under Hjelp og støtte.